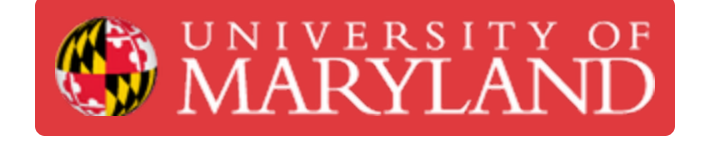

# **How to submit a basic 3D print request**

**Written By: Nicholas Bentley**

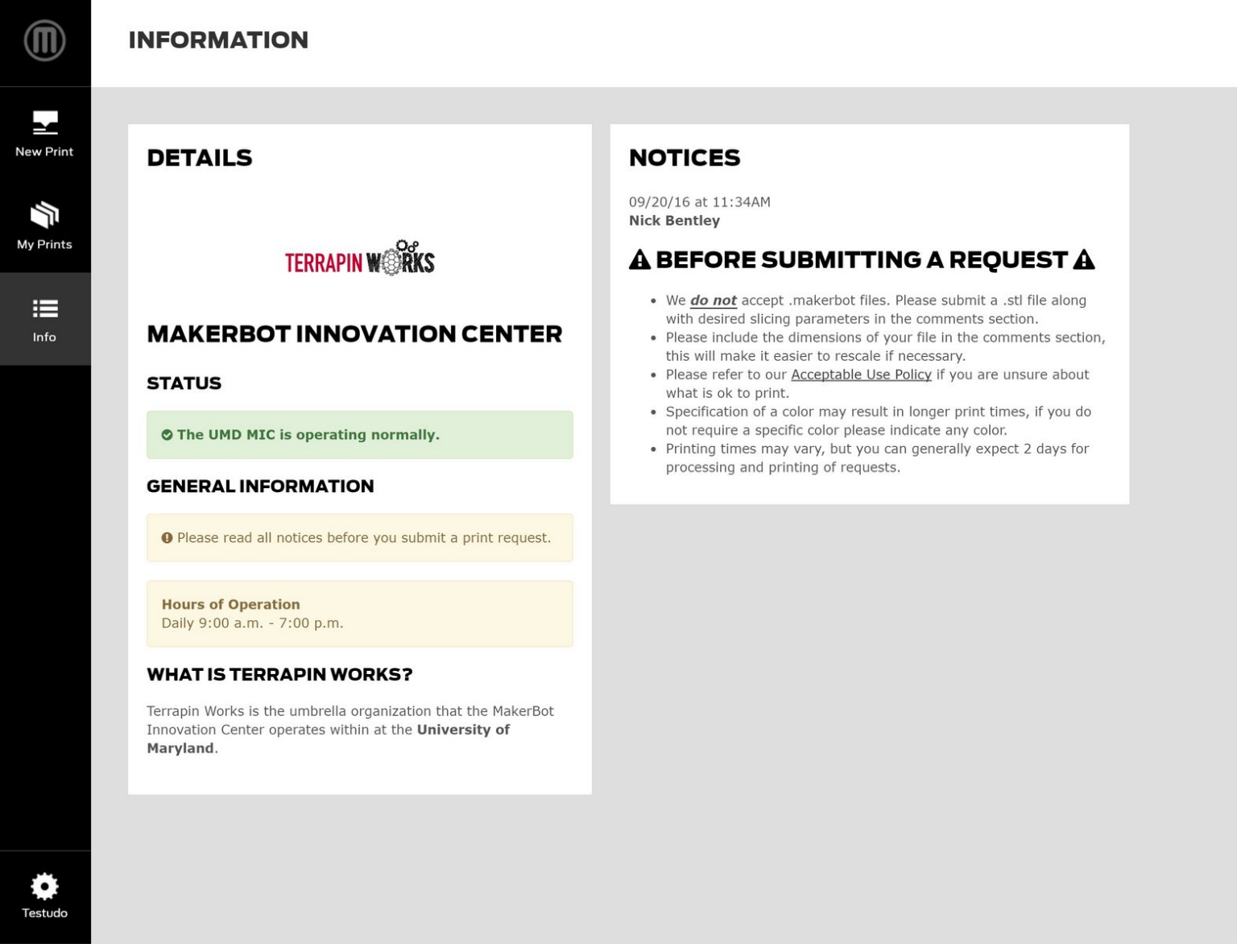

#### **Step 1 — Log in to the Innovation Center Management Platform**

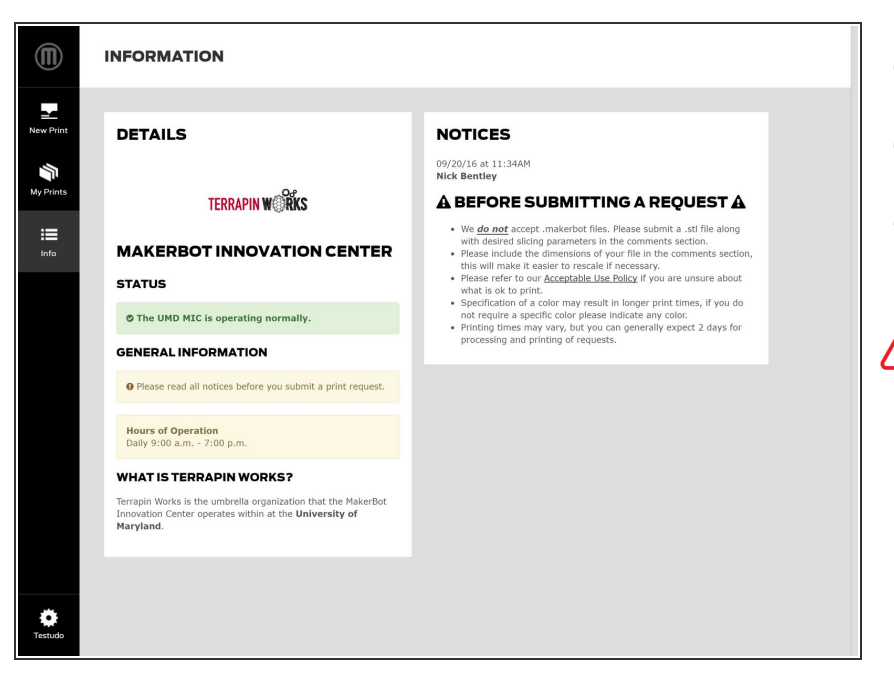

- Browse to **ter.ps/icmp**.
- Authenticate through CAS.
- You will land on the info page of the ICMP.

Make sure you review any posted notices prior to moving forward.

### **Step 2 — Start a new print request**

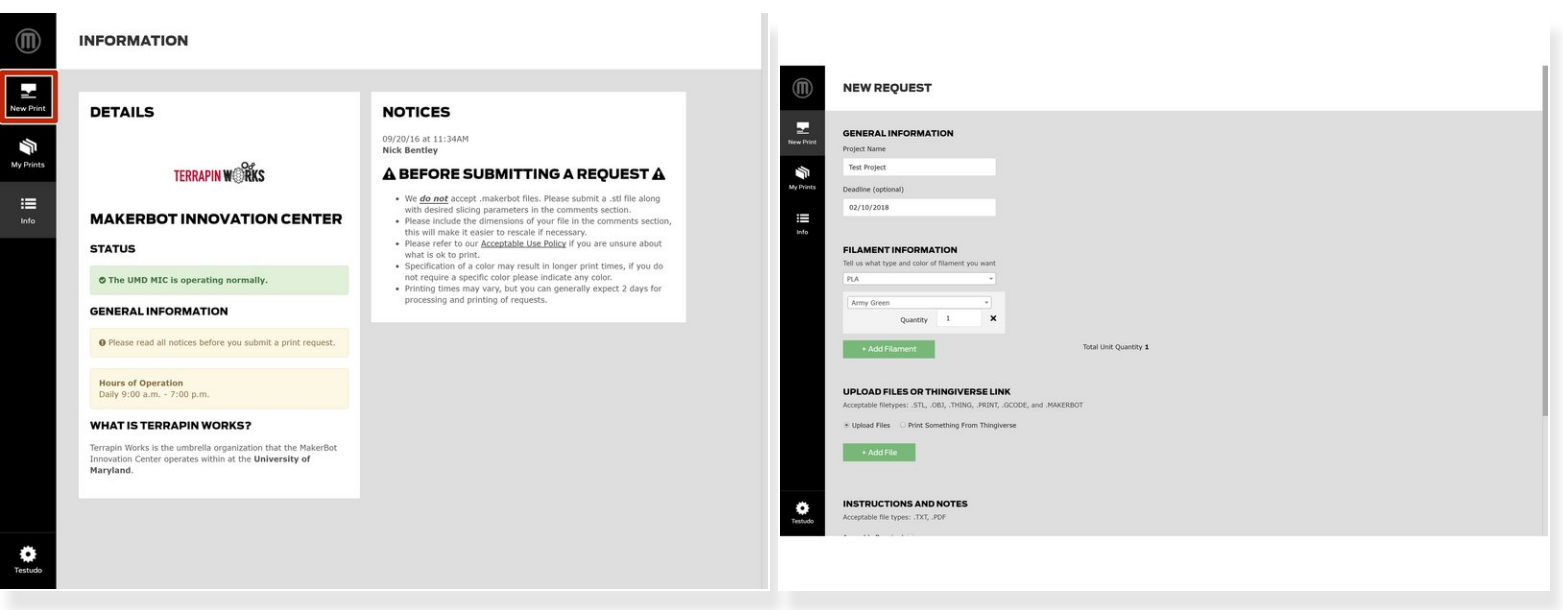

- Click the **New Print** icon in the upper left corner of the screen.
- You will be brought to the print request form.

#### **Step 3 — Complete the print request form**

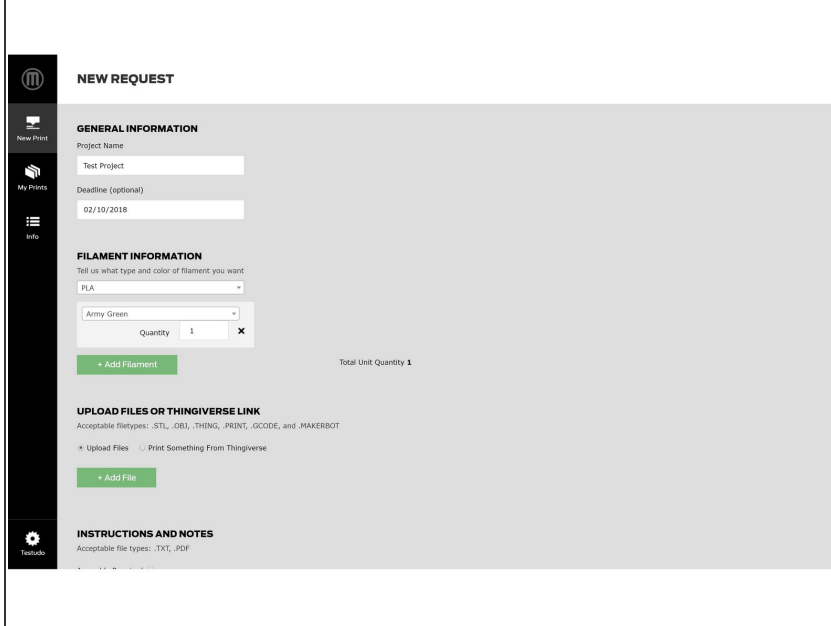

- Complete all of the required fields and optional fields where you have the information.  $\bullet$ 
	- Give the request a **project name**.
	- Optionally, include a **deadline**.
	- Optionally, specify a preferred **filament color**.  $\bullet$
	- Upload your **STL file(s)**.
	- Set the **quantity** to be printed for each uploaded file.  $\bullet$
	- Optionally, attach instructions.
	- Optionally, include any notes that will help our technicians understand your request.  $\bullet$

#### **Step 4 — Review the print request form**

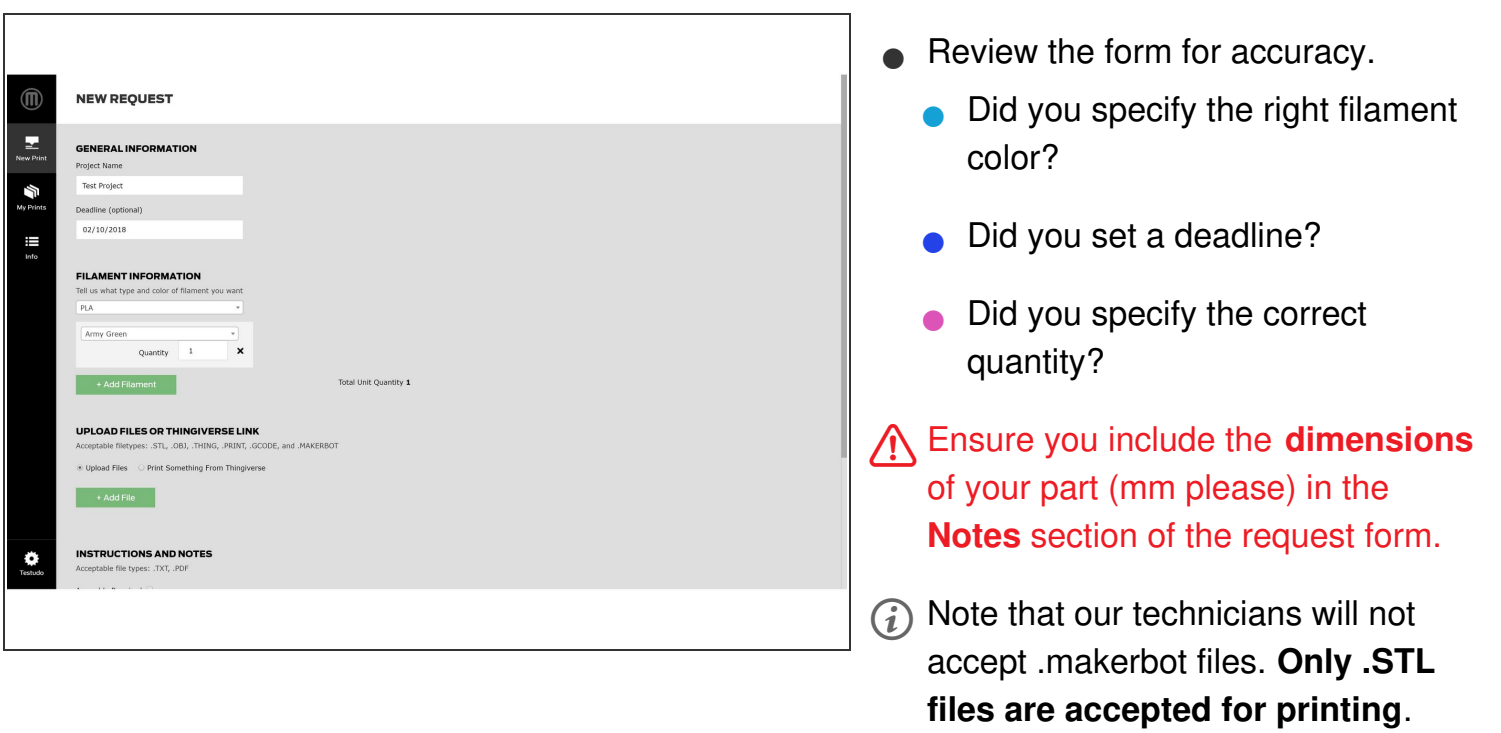

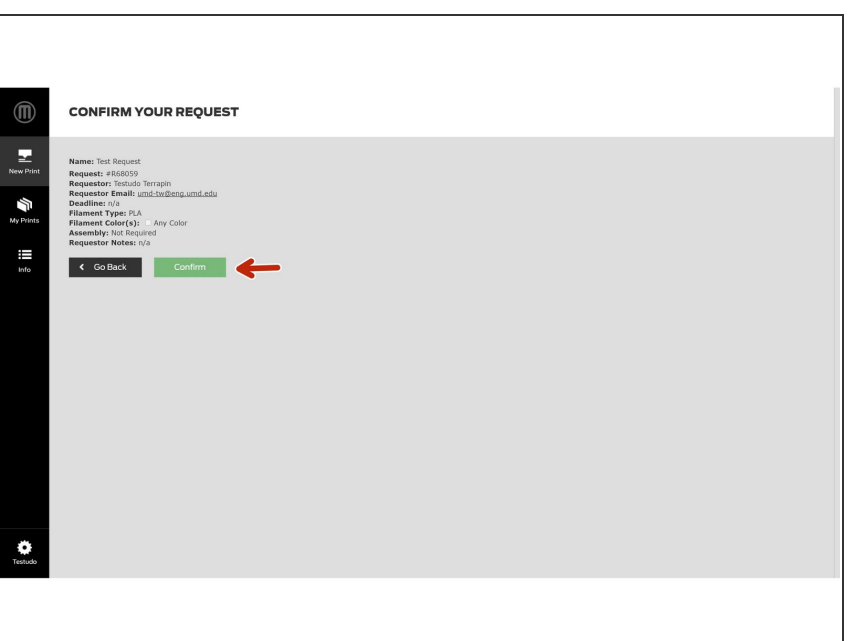

## **Step 5 — Confirm your print request & submit**

- Review the information on the confirmation page one last time.
- Submit your print request by clicking the **green confirm button**.  $\bullet$

Congratulations, you now know how to submit a basic 3D printing request on the MakerBot Innovation Center Management Platform. This is always where we recommend people new to working with Terrapin Works start their journey with us.